What you need:

- Your library card number
- iPad/iPhone/iPod Touch with iOS 6 or later and Apple ID/password to download the app
- A free OverDrive account. Follow the instructions below to create an account using your device.

## **Step 1: Install OverDrive**

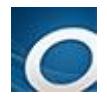

Find **OverDrive** in the App Store. **Install**. Open the app & follow the prompts to create an OverDrive account.

## **Step 2: Search & Download**

At the top left of the OverDrive menu, tap **+ Add a Library**. Enter your zip code. **Search**. Select any SBPL branch and then choose **Black Gold Cooperative Library system**. Tap the star to save the Black Gold link.

Tap **Black Gold** to open the library's OverDrive catalog. Tap **Sign In** at the top right and enter your library card number.

Tap the **Menu** button to browse by category, or tap the magnifying glass to search by title or author. Use Advanced Search to limit results by format, subject, language, etc.

If a title is checked out, the book/headphones icon in the top right corner of the cover will be gray. Tap the cover and **Place a Hold**. Enter your email address to be notified when it's available.

To narrow search results to include only titles currently available, tap **Available Now**. Tap a cover and then **Borrow**. To download**,** choose **Download**, select a format *(EPUB eBook/MP3 audio)*, and then **Confirm & add to app.**

Tap the **menu** button  $\Box$  in the upper left corner and then choose **Bookshelf** to view your title after it downloads. Tap the cover to start reading or listening.

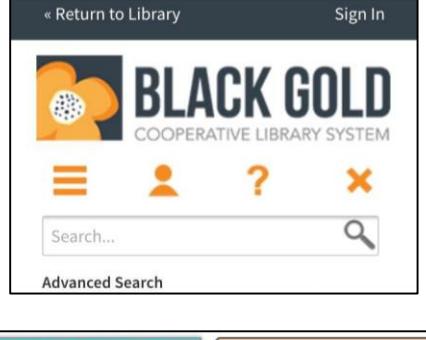

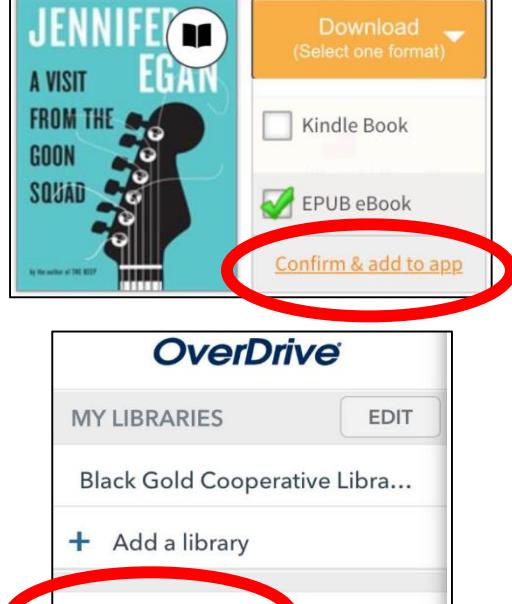

 $\rightarrow$ 

**III** Bookshelf

Account

## **Step 3: Renew & Return**

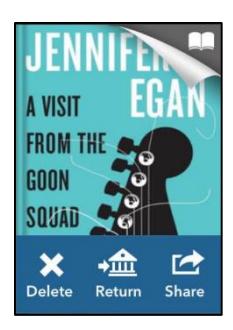

To return an item early, open the app's Bookshelf. Press and hold the cover image until the return option appears.

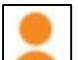

To renew a title, go to your Account and tap Checkouts  $\rightarrow$  Rewewals. The Renew icon will appear three days before the due date. If there are no holds on a title, the icon will be green. Tap the icon and enter your email address. You will need to download the title again (*see Step 2*). If there are holds, use the Request Again option to rejoin the waiting list.

*Note: Instructions may vary by device. For more assistance, visit [http://help.overdrive.com](http://help.overdrive.com/) or contact your local library. Created by the Santa Barbara Public Library System Rev. 1/2/16*